## **Manually Running the SbRepair:**

1. With your Mouse right click the Scannabar icon on your desktop and go to properties.

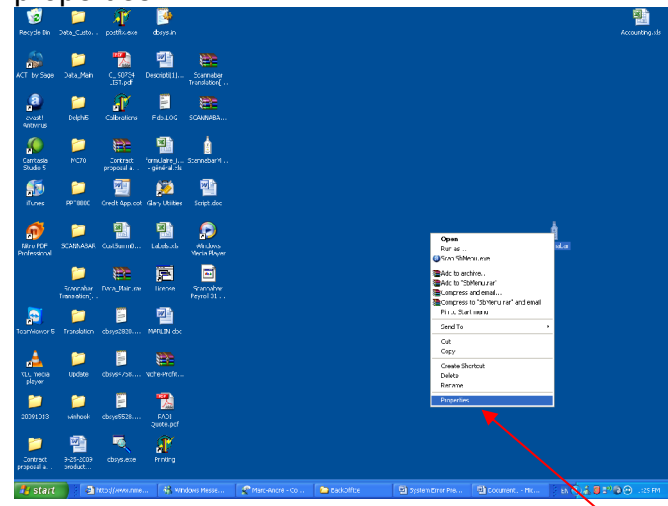

2. Click on the Shortcut tab at the top of the Screen.

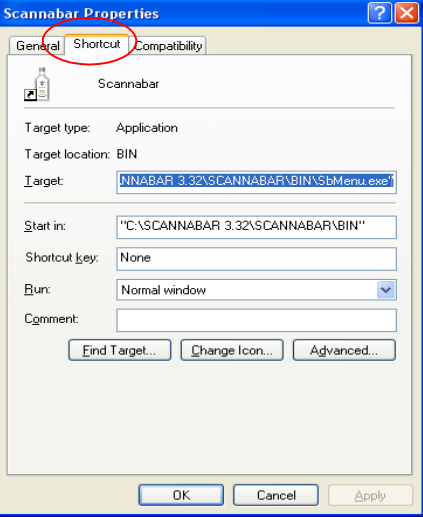

3. Click on the find target button.

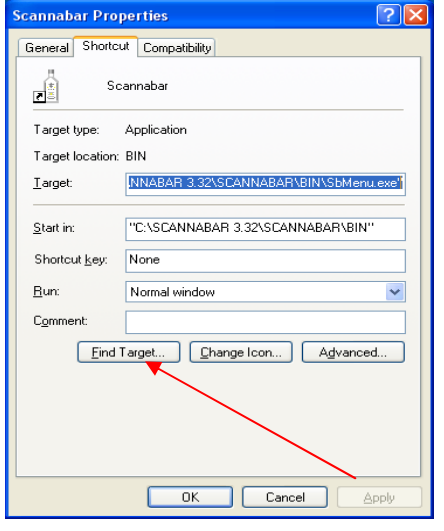

4. This will now bring you to the Scannabar Bin folder. You will need to find the SbRepair icon. Double click SbRepair

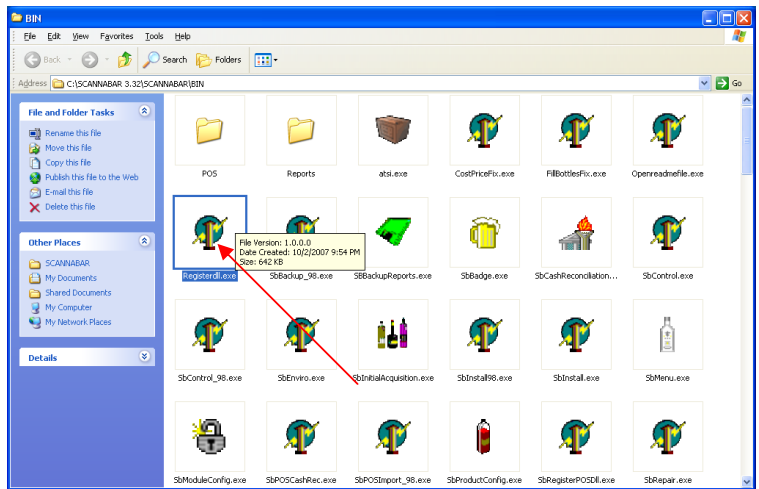

- 5. Click on the Repair button.
- 6. Once the processes completed return to your desktop and try to log into the Scannabar Menu.